## **Questions and Solutions as screenshots : OWASP ZAP**

1. Setting ZAP as an Intercepting proxy server :

In options menu on home page of application, in local proxy, port number can be changed for the proxy.

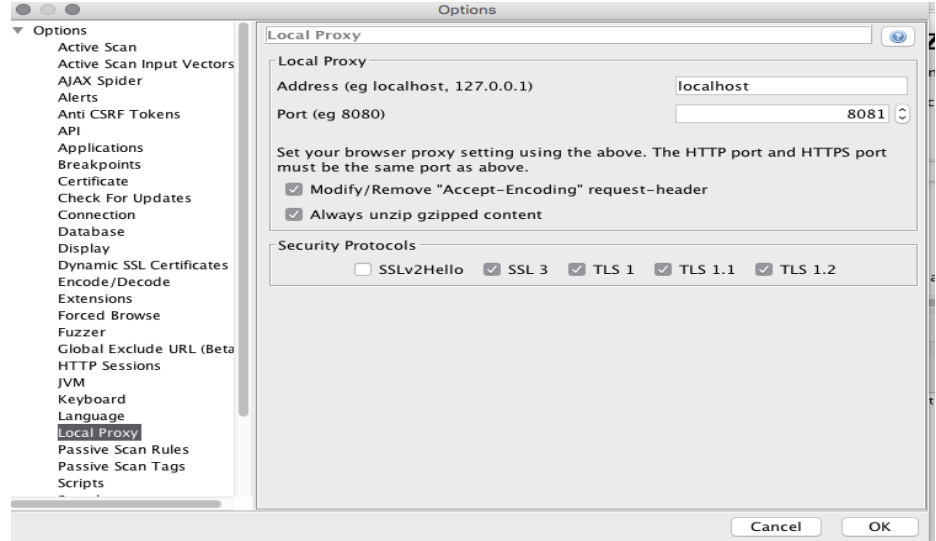

In network setting of browser, proxy should be enabled.

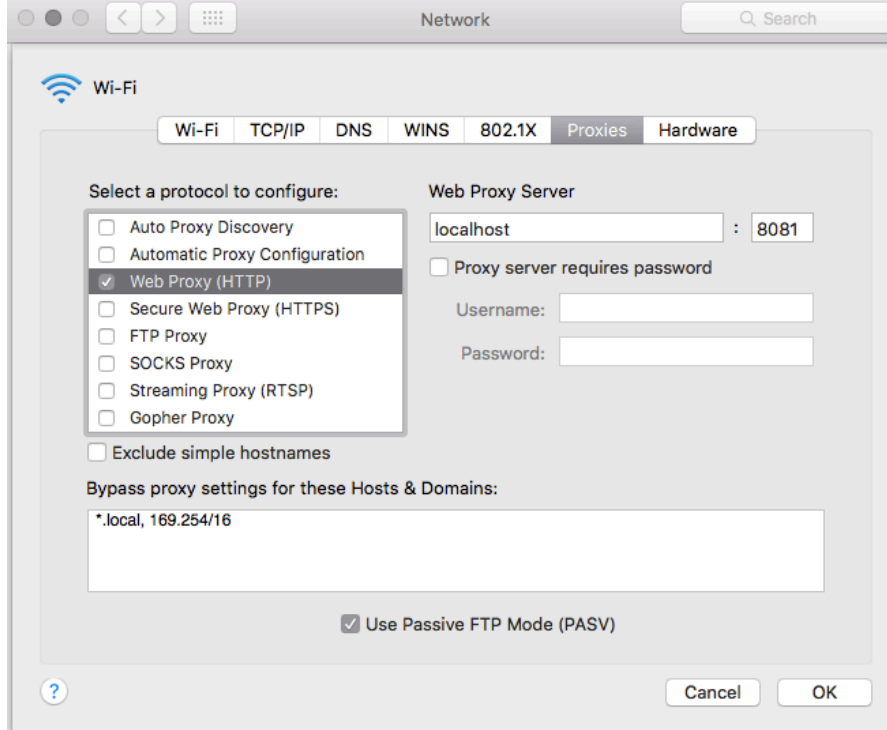

In the history tab, all the requests, responses can be seen when requests are made through the browser then and the application acts as a proxy listening and recording all the requests. Also, alerts and tags like cookies can be seen.

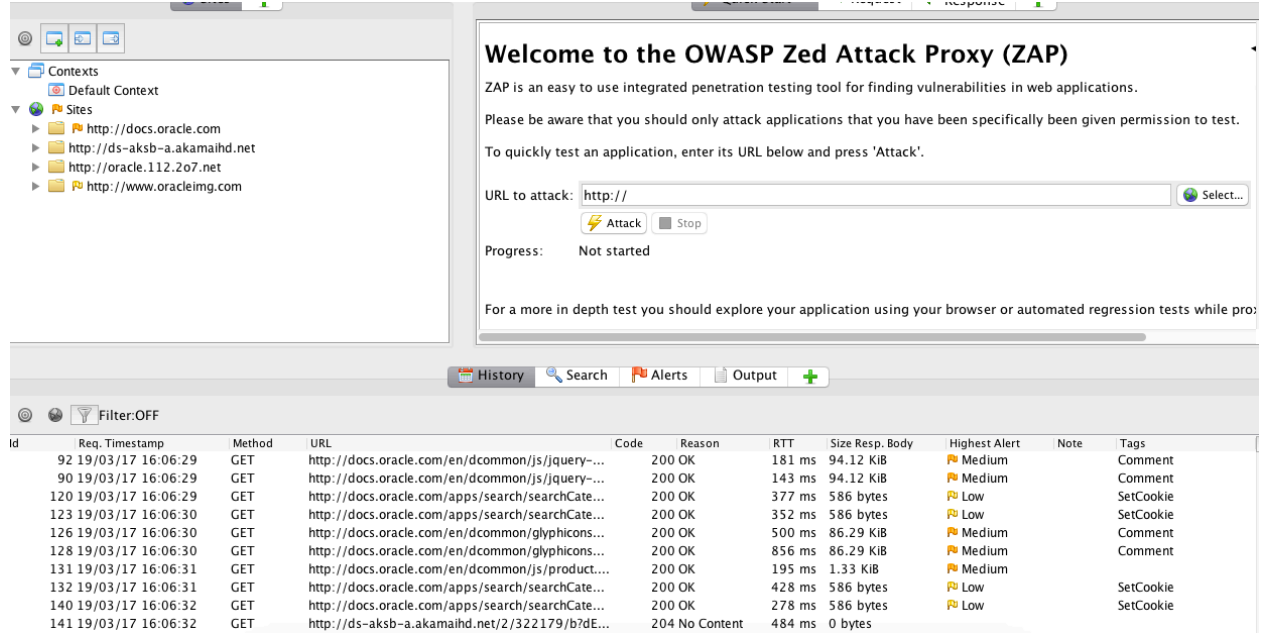

To crawl a website or launch active attacks, a sample web application was created. This web application runs on jetty and is a simple user form

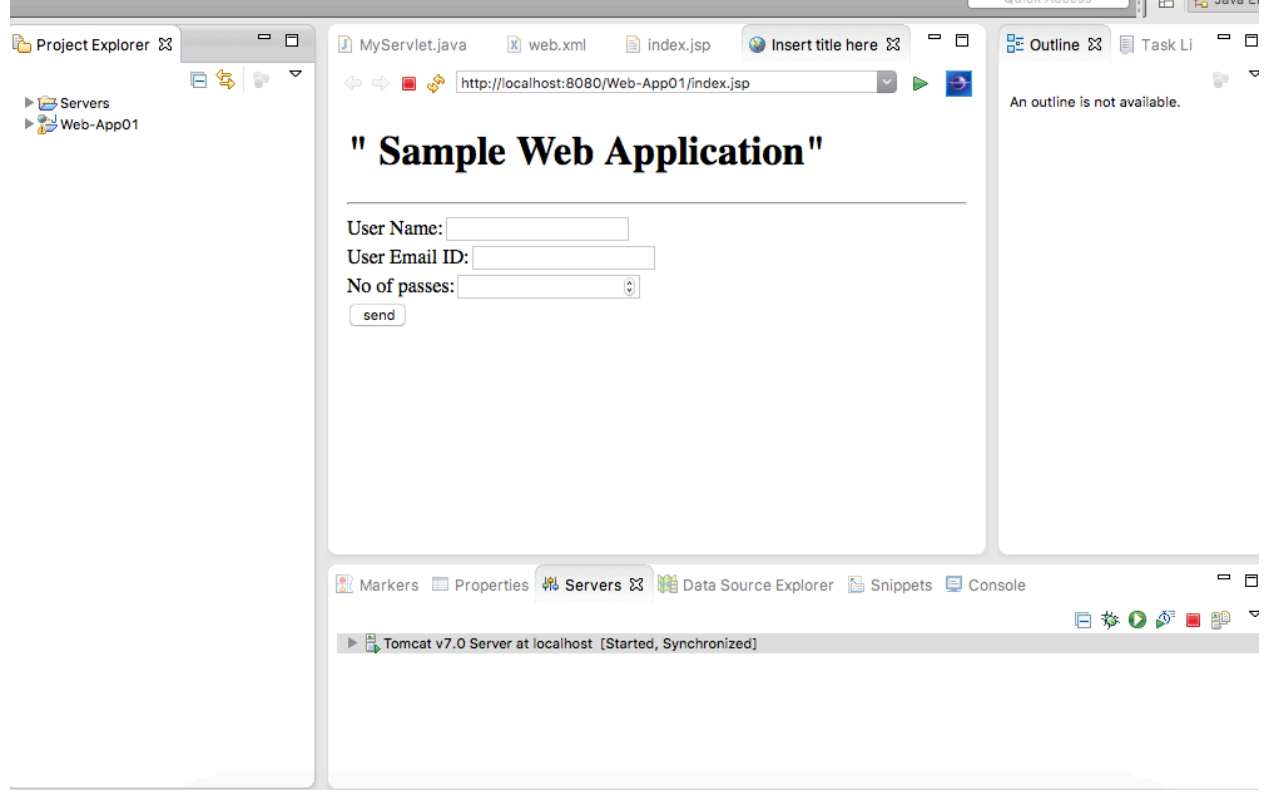

2. Crawling your web application :

Spider option is now selected after right clicking the web application, which crawls the website and displays results

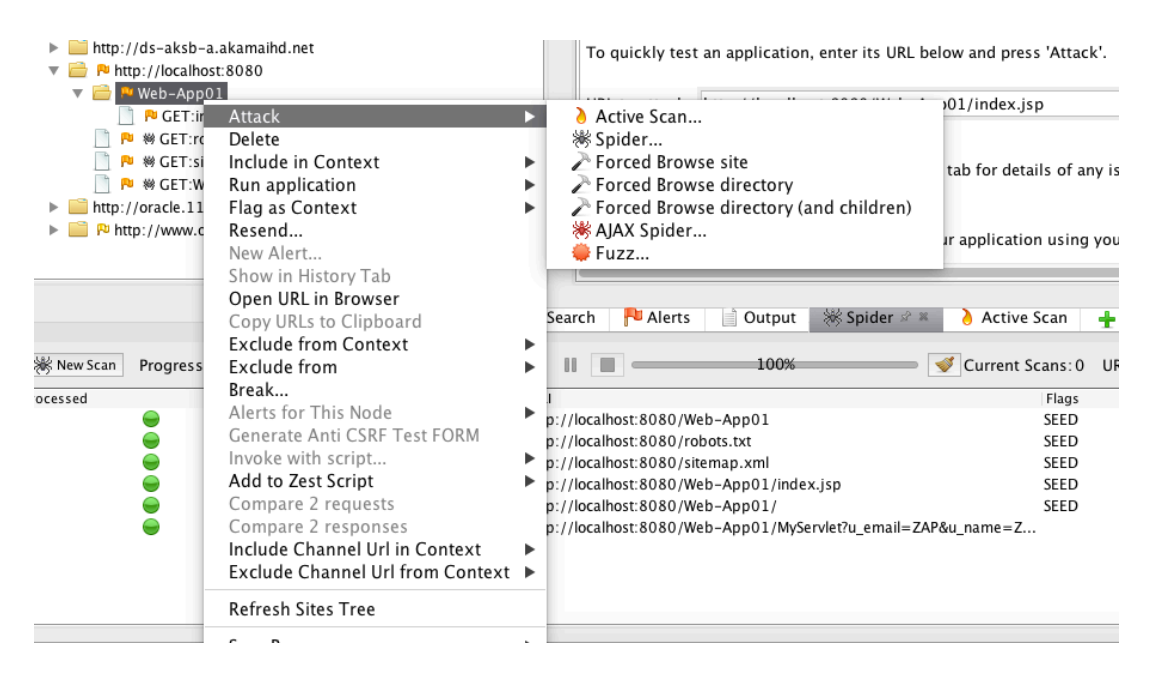

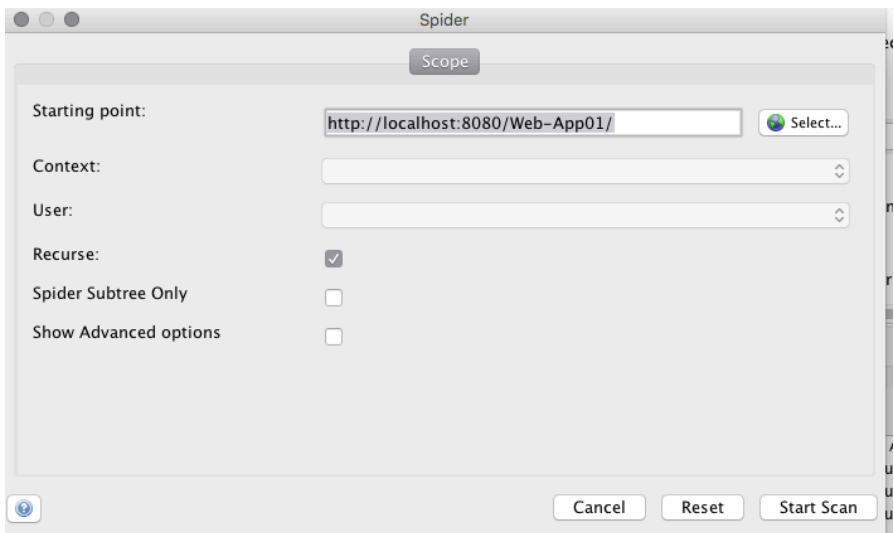

These are the results obtained after crawling :

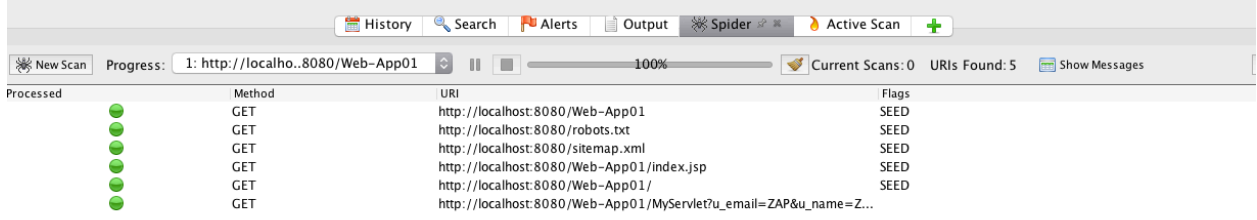

Options for crawling like depth, threads can be set up in options menu :

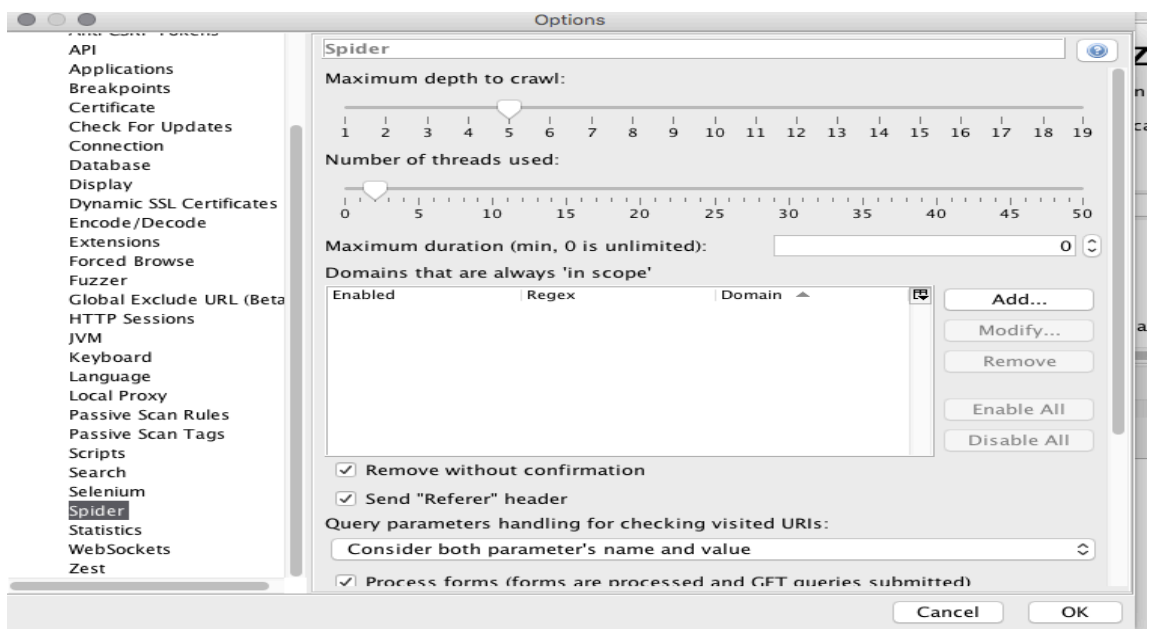

3. Active attacks on web application to look for unhandled alerts:

Active scan will scan the web application and display possible alerts

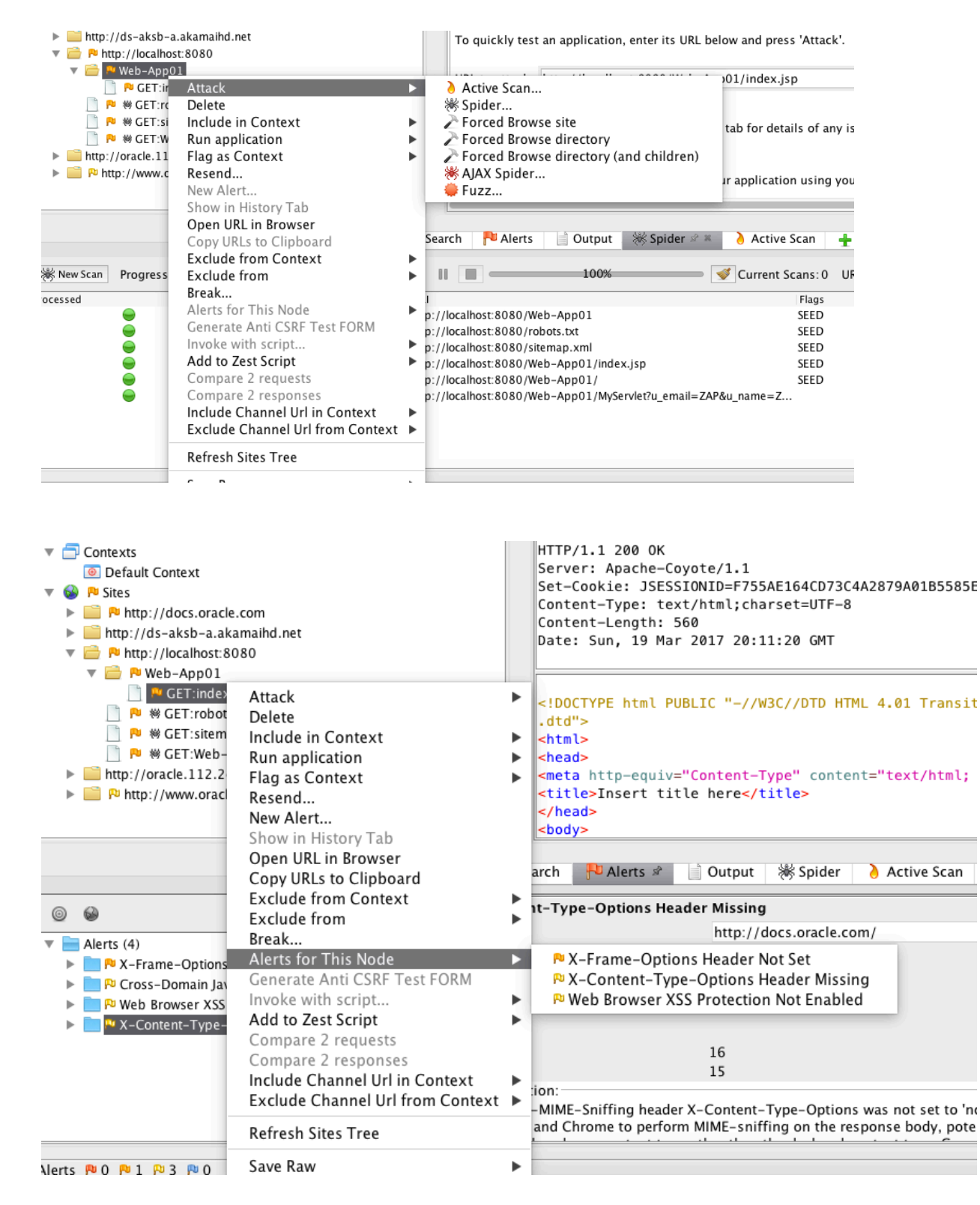

As explained in the slides, different alerts can be checked in bottom left corner :

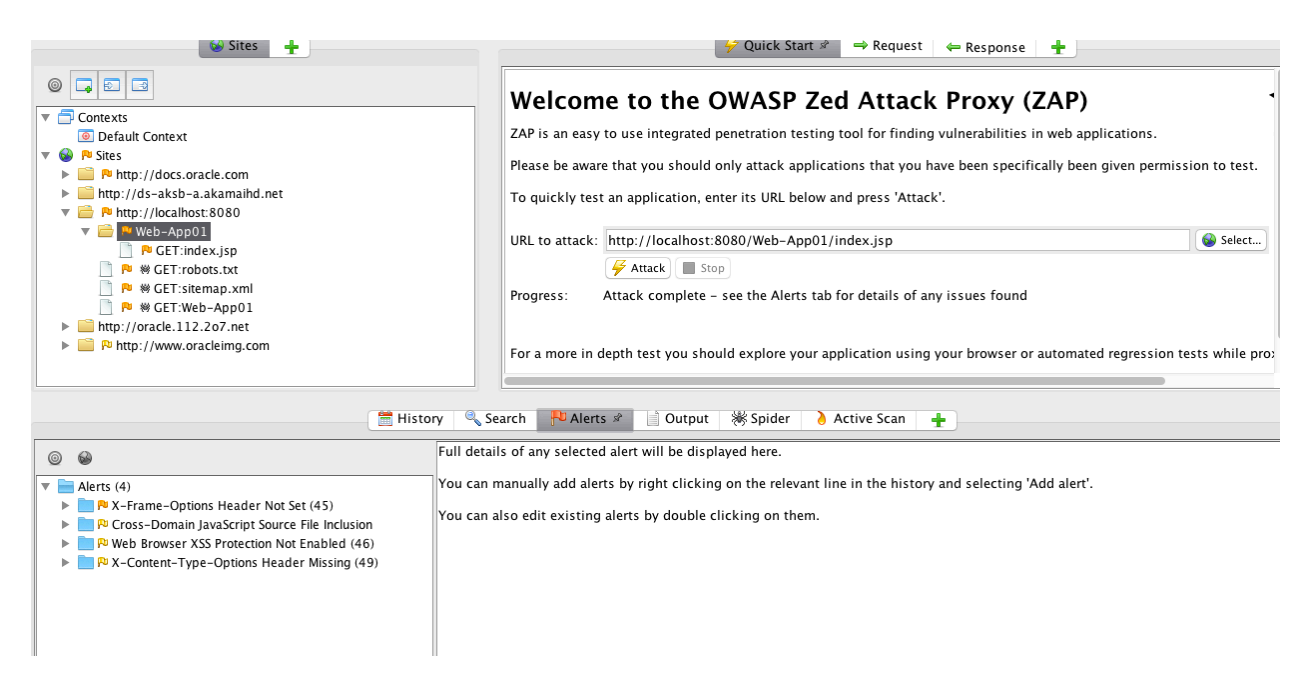

4. Fuzz test web application for a specific parameter:

Select Fuzz testing for your web application

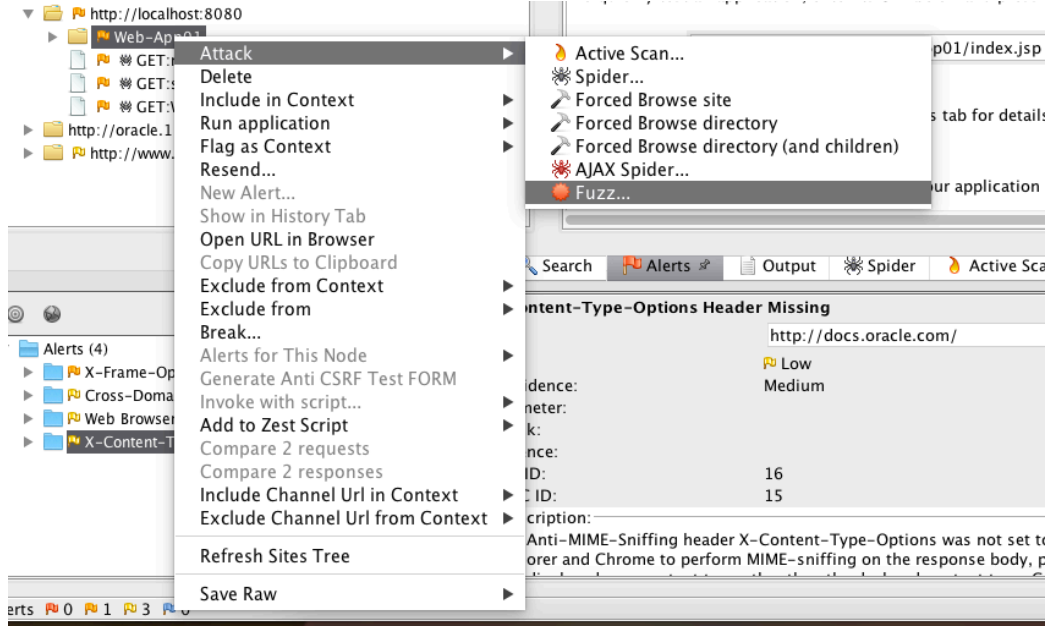

Then highlight the parameter, you want to fuzz test on, like in the below case it is username, and select add payload

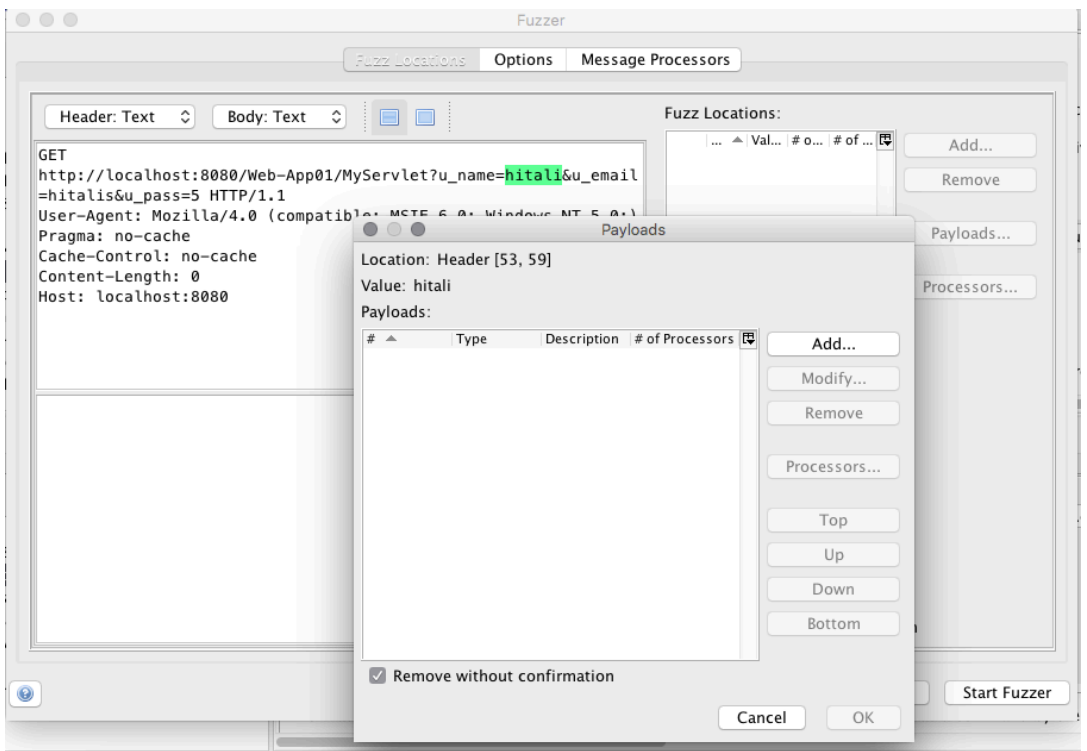

Select file fuzzer and choose different fuzz testers available. You can choose all to perform extensive testing or just a few selected payloads

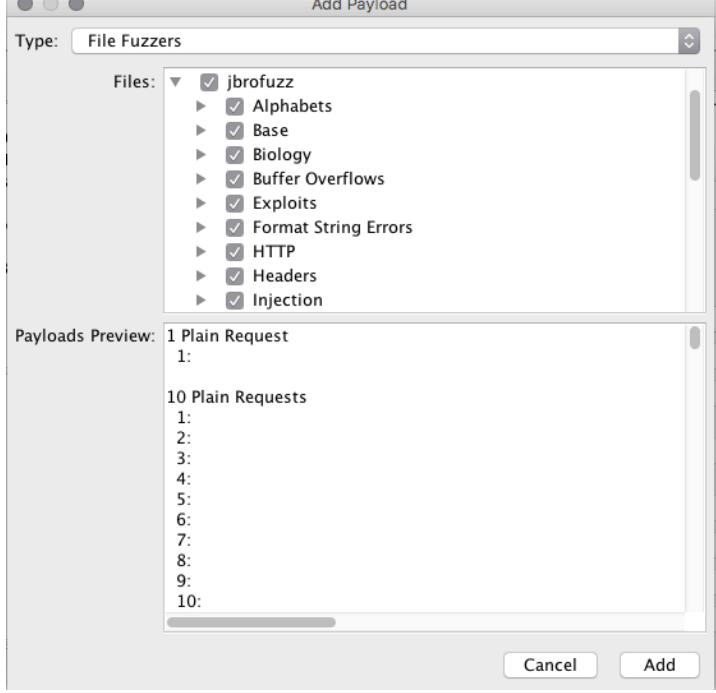

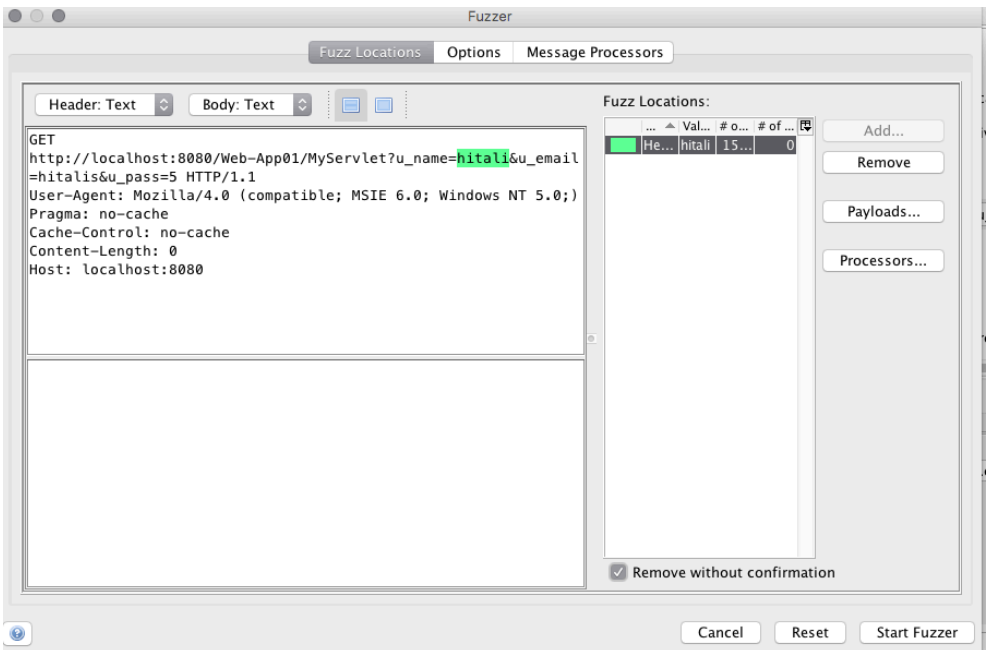

You can then see the results for different payloads. Requests and responses can be seen, and different payloads can thus be tested easily. Reflected state indicates that the response in correct, and that payload is handled by the application.

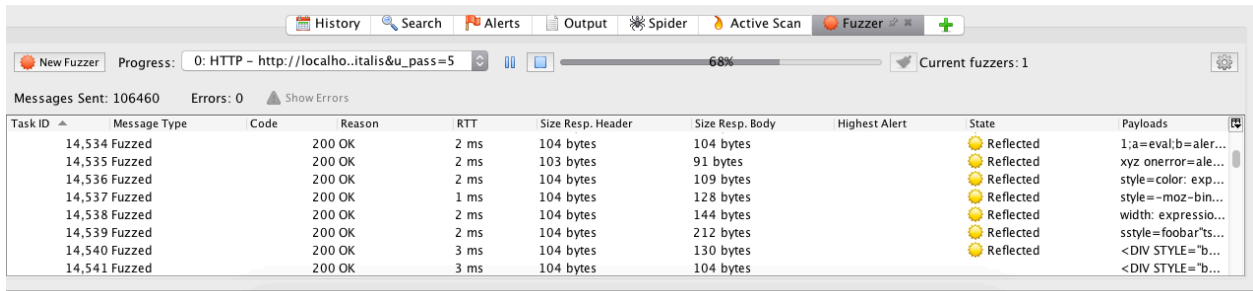

Alerts  $R = 0$   $R = 3$   $R = 4$   $R = 0$ 

Current Scans 第1号00000 ※0 20 ※0